# ahah **CISCO**

BGP ファブリック、リリー ス 12.1.3

# 目次

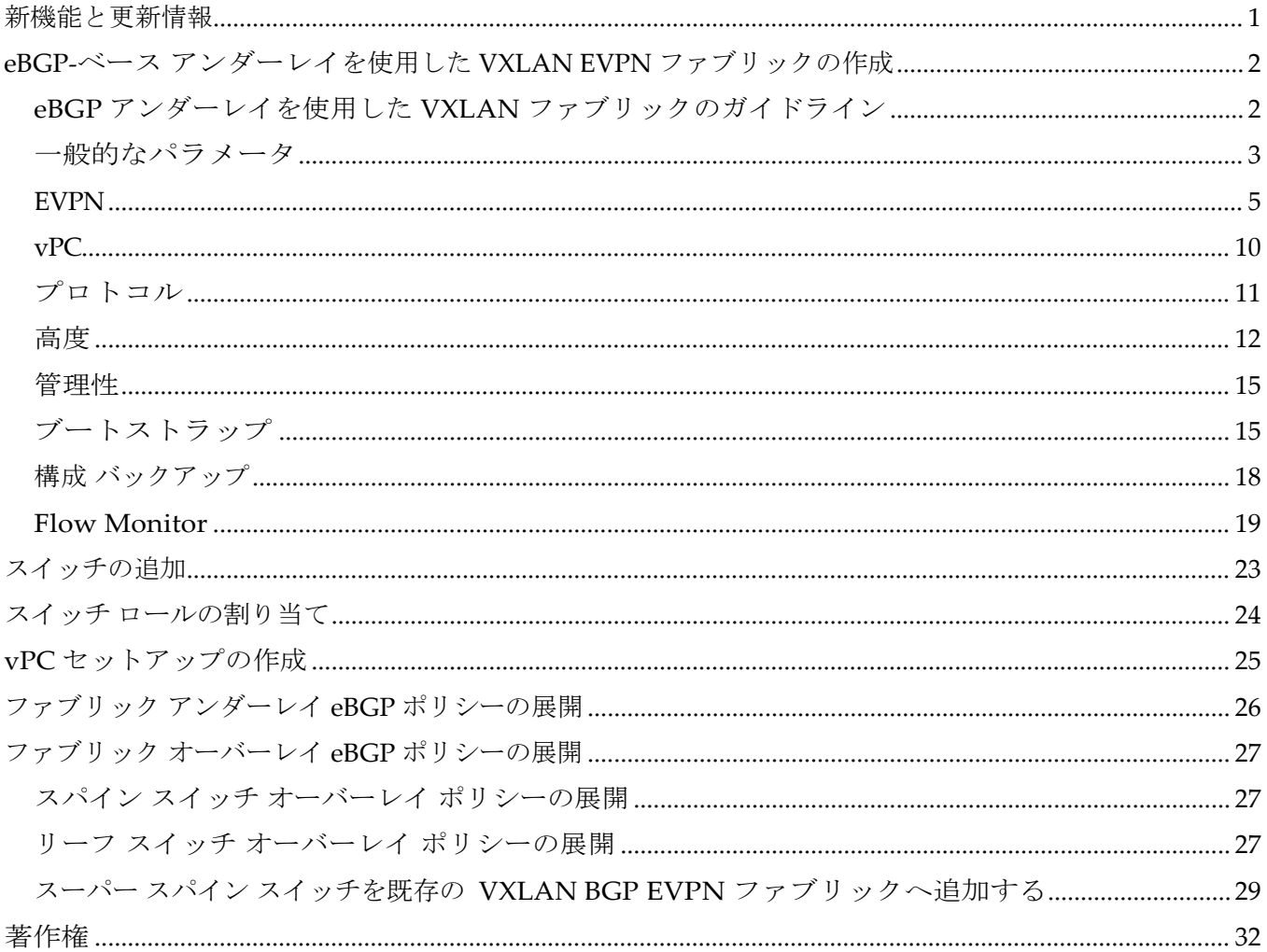

## <span id="page-2-0"></span>新機能と更新情報

次の表は、この最新リリースまでの主な変更点の概要を示したものです。ただし、今リリースまで の変更点または、新機能の一部は表に記載されていません。

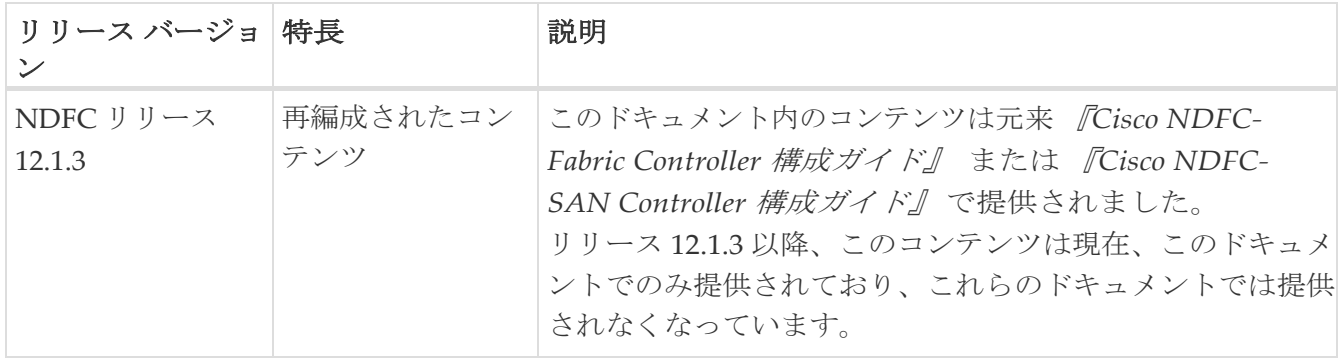

## <span id="page-3-0"></span>**eBGP-**ベース アンダーレイを使用した **VXLAN EVPN** ファブリックの作成

#### <span id="page-3-1"></span>**eBGP** アンダーレイを使用した **VXLAN** ファブリックのガ イドライン

- ブラウンフィールド移行は、eBGP ファブリックではサポートされていません。
- リーフスイッチの AS 番号は、作成され構成が展開された後に変更することはできません。 **leaf\_bgp\_asn** ポリシーを削除し、**[**再計算および展開(**Recalculate & Deploy**)**]** を実行し、この AS に関連する BGP 構成を削除する必要があります。次に、新しい AS 番号を使用して、 **leaf\_bgp\_asn** ポリシーを追加します。
- Multi-AS モードと Same-Tier-AS モードを切り替えるには、モードを変更する前に、手動で追加 されたすべての BGP ポリシー(リーフ スイッチの **Leaf\_bgp\_asn** および EBGP オーバーレイ ポ リシーを含む)を削除し、再計算と展開操作を実行します。
- デバイスに ebgp オーバーレイ ポリシーが存在する場合、リーフスイッチの **leaf\_bgp\_asn** ポリシ ーを変更または削除することはできません。最初に eBGP オーバーレイ ポリシーを削除してから、 l**eaf\_bgp\_asn** ポリシーを削除する必要があります。
- VXLAN BGP ファブリックでサポートされている役割は、リーフ、スパイン、スーパー スパイン、 ボーダー スーパー スパインです。
- アンダーレイが IPv6 の場合、ファブリック内リンクは IPv6 リンク ローカル アドレスのみをサ ポートします。
- ボーダー デバイスでは、VRF-Lite は手動モードでサポートされます。VXLAN マルチサイトは、 VXLAN eBGP ファブリックではサポートされていません。
- TRM (テナント ルーテッド マルチキャスト) は、IPv4 アンダーレイを使用した eBGP ファブリッ クでサポートされます。
- IPv6 アンダーレイを使用する VXLAN は、次の機能をサポートしていません。
	- マルチキャスト アンダーレイ
	- TRM
	- 双方向フォワーディング検出(BFD)
	- MACSec
	- Flexible Netflow
	- BGP 認証

IPv4 または IPv6 eBGP アンダーレイを使用して VXLAN EVPN ファブリックを作成するには、次の手順を 実行します。

- 1. **[LAN**)**] > [**ファブリック(**Fabrics**)**]** に移動します。
- 2. **[**アクション(**Actions**)**]** ドロップダウンリストから、**[**ファブリックの作成(**Create Fabric**)**]** を選択し ます。

3. **[**ファブリック名(**Fabric Name**)**]** フィールドにファブリックの一意の名前を入力し、**[**ファブリ ックの選択(**Choose Fabric**)**]** をクリックします。

使用可能なすべてのファブリック テンプレートのリストが表示されます。

4. ファブリック テンプレートの使用可能なリストから、**BGP** ファブリック テンプレートを選択し、 **[**選択(**Select**)**]** をクリックします。

スタンドアロン ファブリックを作成するためのファブリック設定が表示されます。ほとんど のフィールドは、

ファブリック用に事前に入力されています。

5. 必要に応じて、必要なフィールド値を入力するか、事前に入力されたフィールドを編集します。

画面のタブとそのフィールドについては、次のセクションで説明されています。

- 一般的なパラメータ
- EVPN
- vPC
- Protocols
- 詳細設定
- 管理性(Manageability)
- ブートストラップ
- コンフィギュレーションのバックアップ
- Flow Monitor
- 6. 必要な構成が完了したら **[**保存(**Save**)**]** をクリックします。
	- 。[ファブリック(Fabric)] をクリックして、スライドイン ペインに概要を表示します。
	- [起動(Launch)] アイコンをクリックして、**[**ファブリックの概要(**Fabric Overview**)**]** ページを 表示します。

#### <span id="page-4-0"></span>一般的なパラメータ

デフォルトでは、**[**全般パラメータ(**General Parameters**)**]** タブが表示されます。次のテーブルに このタブのフィールドが説明されています。

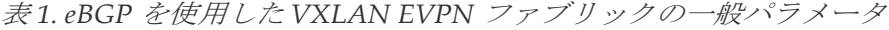

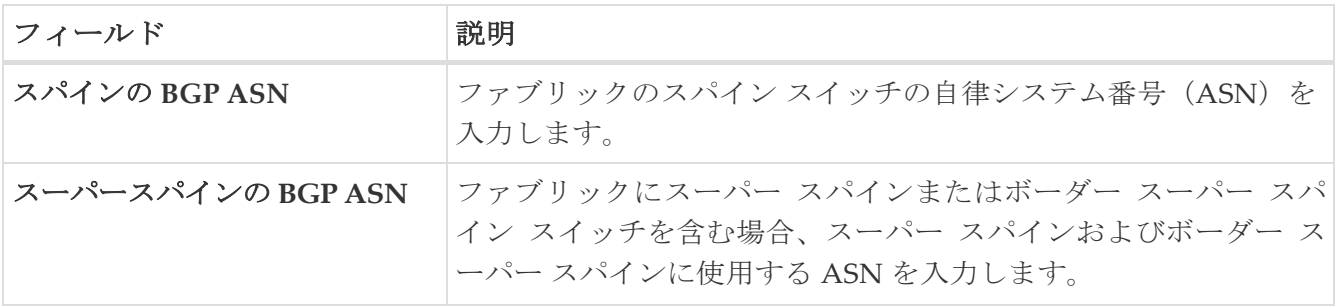

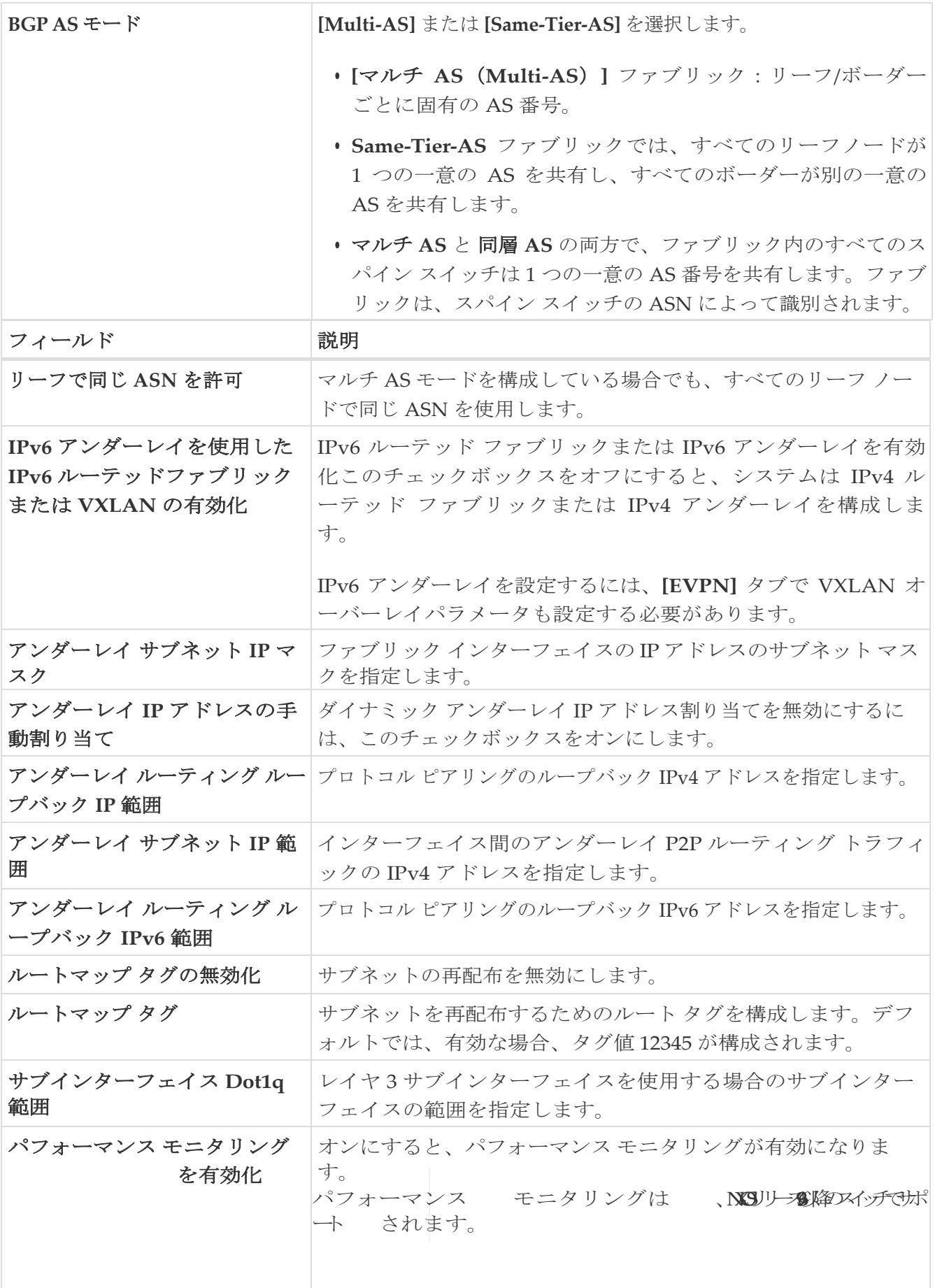

### <span id="page-6-0"></span>**EVPN**

表 *2. eBGP* を使用した *VXLAN EVPN* ファブリックの *EVPN* 構成

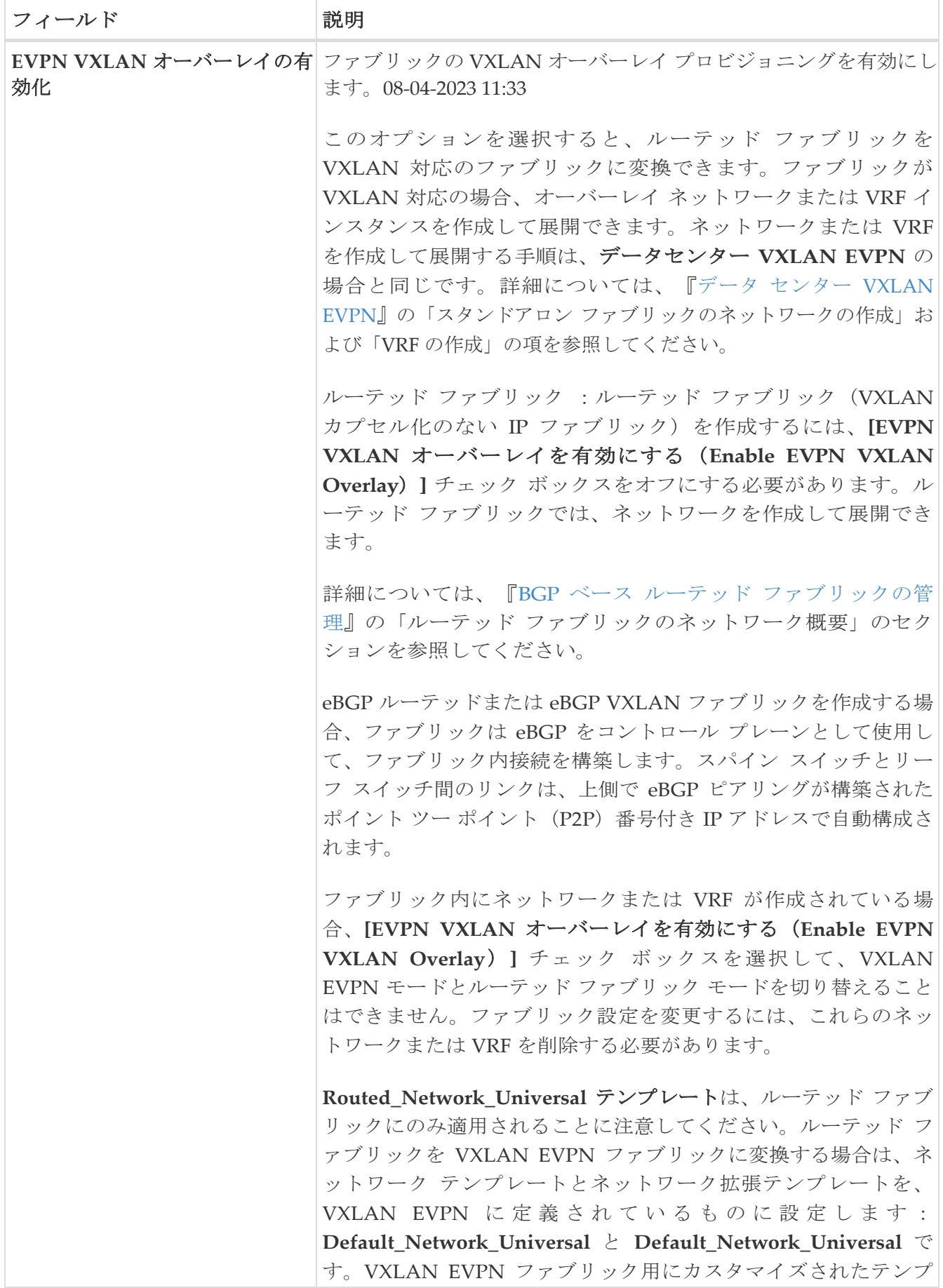

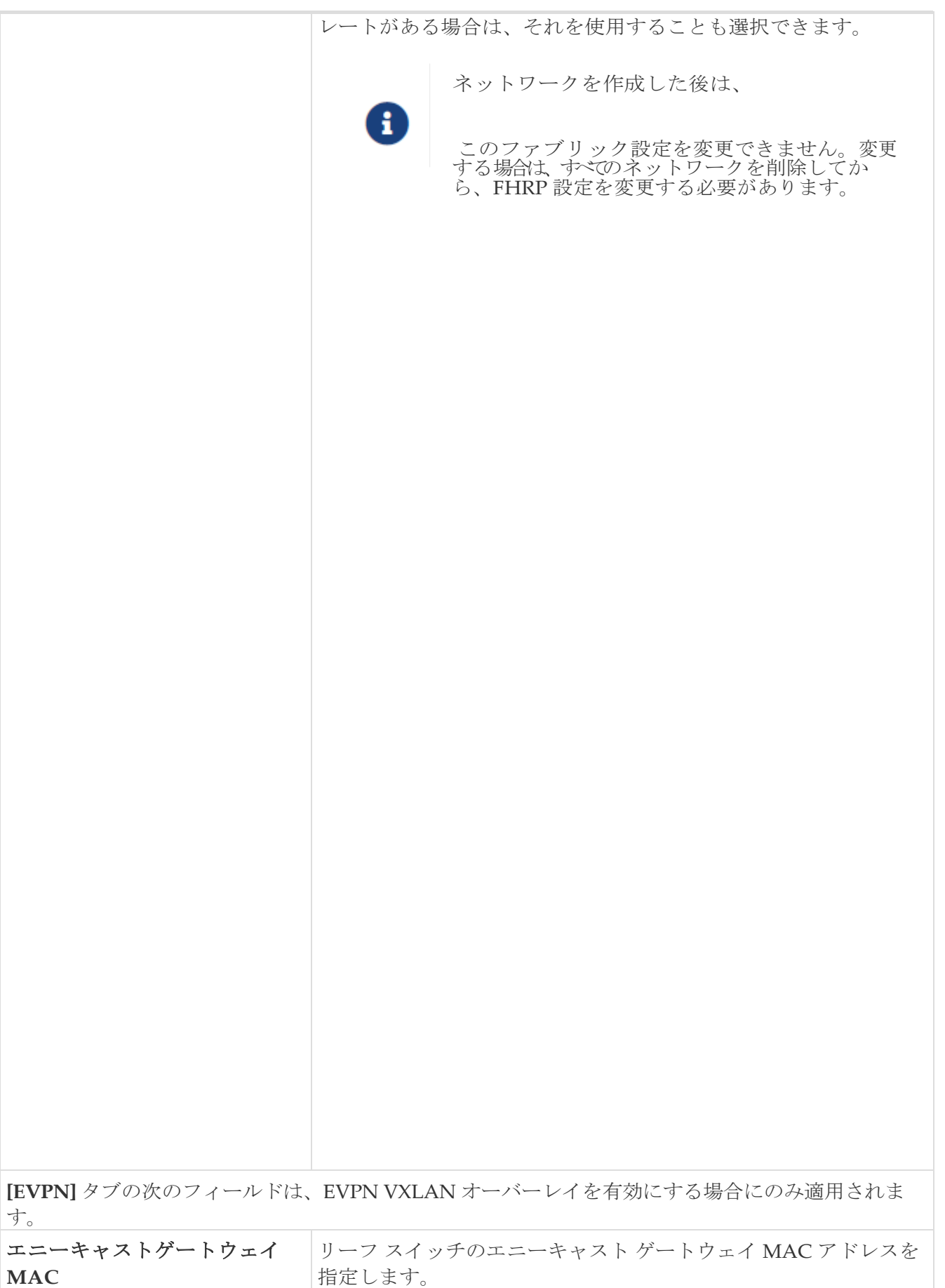

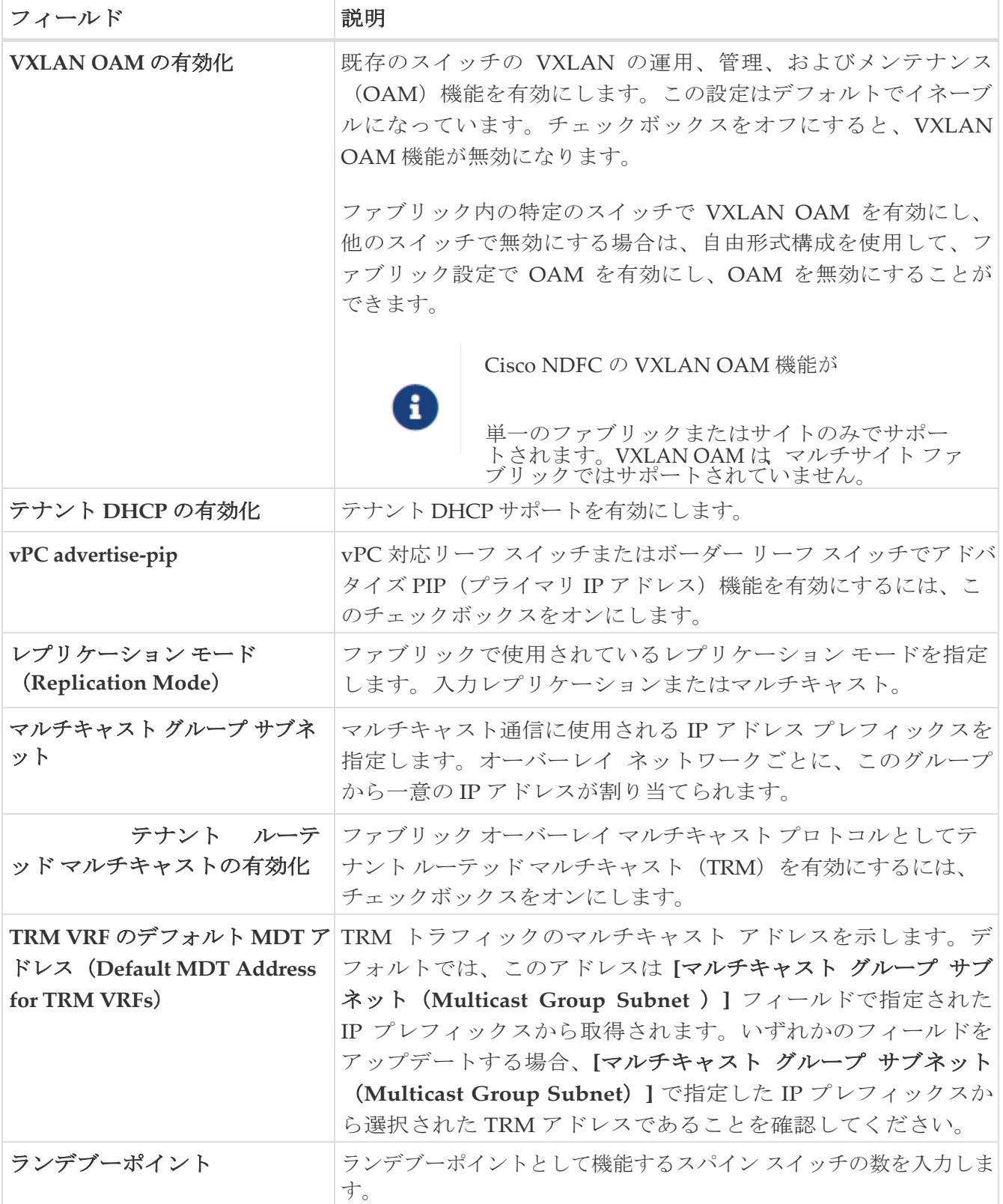

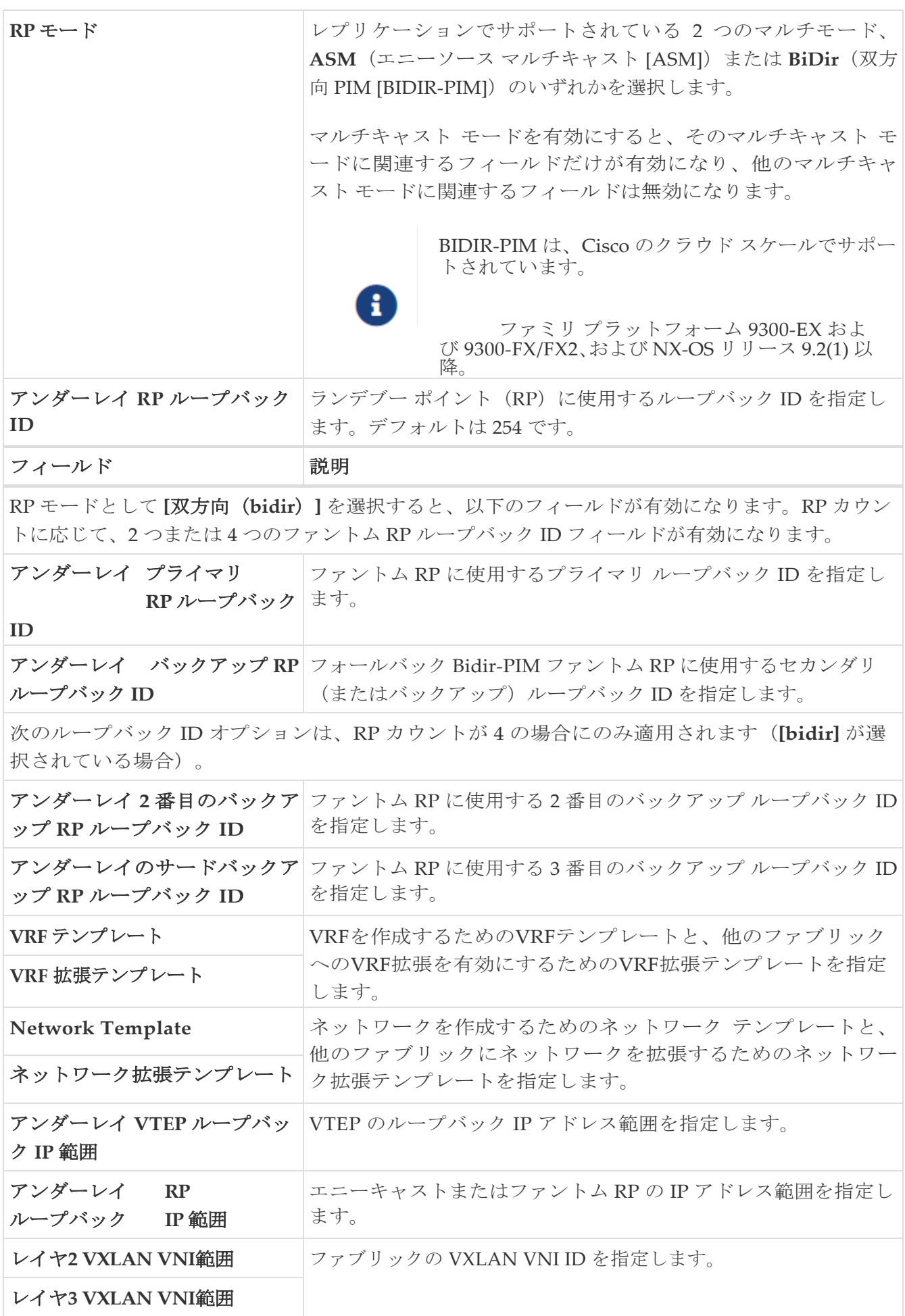

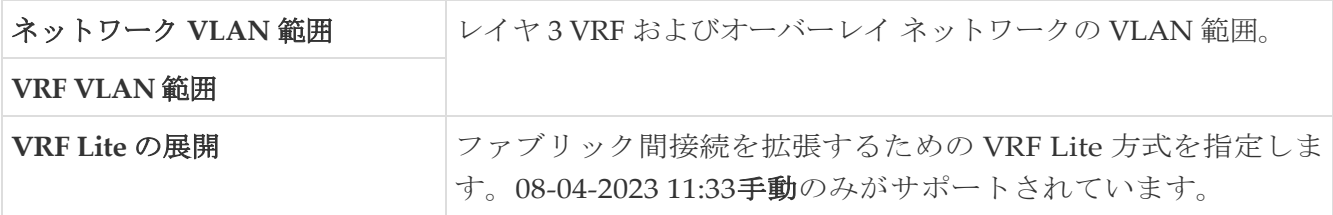

#### <span id="page-11-0"></span>**vPC**

表 *3. eBGP* を使用した *VXLAN EVPN* ファブリックの *vPC* 構成

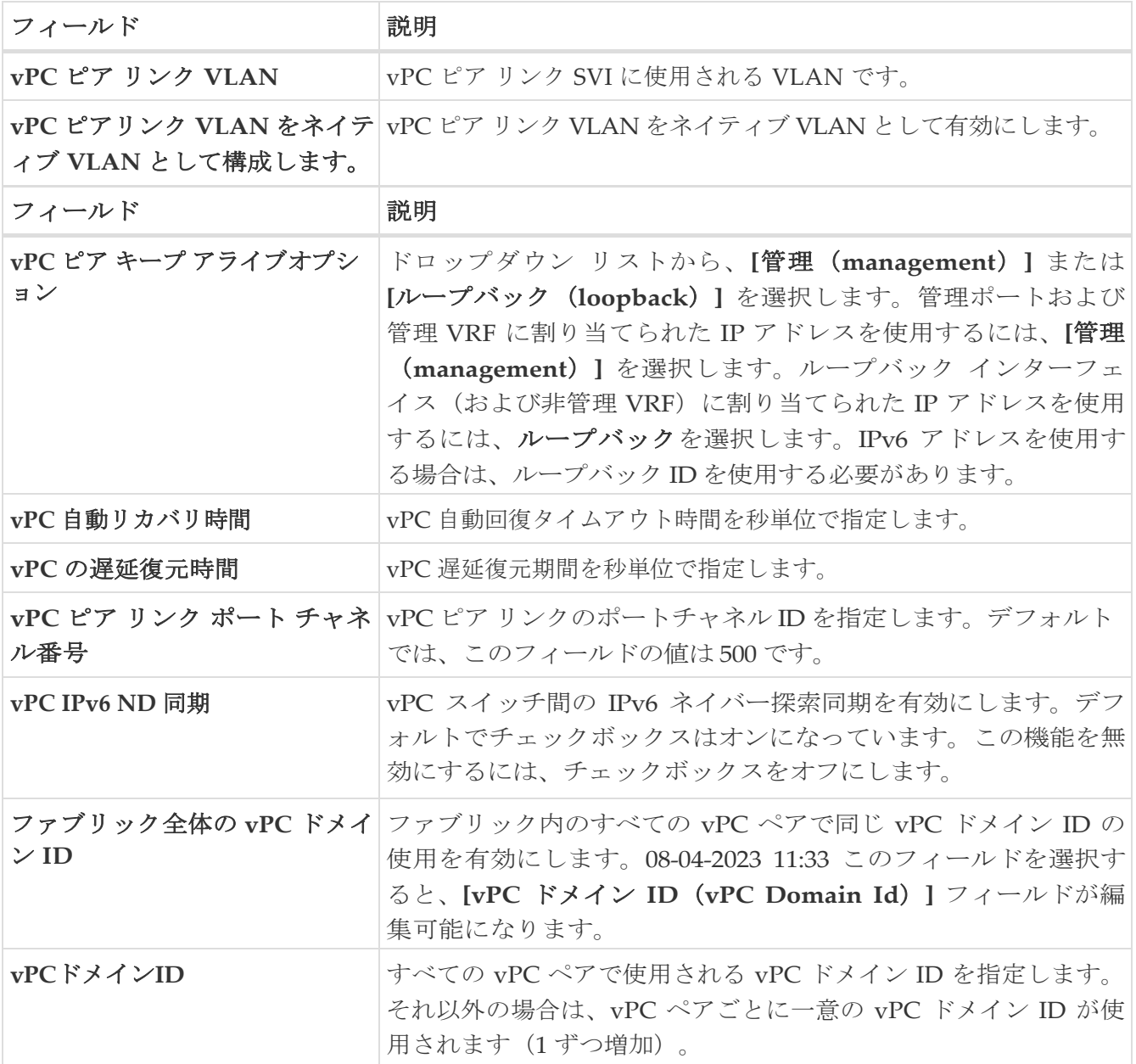

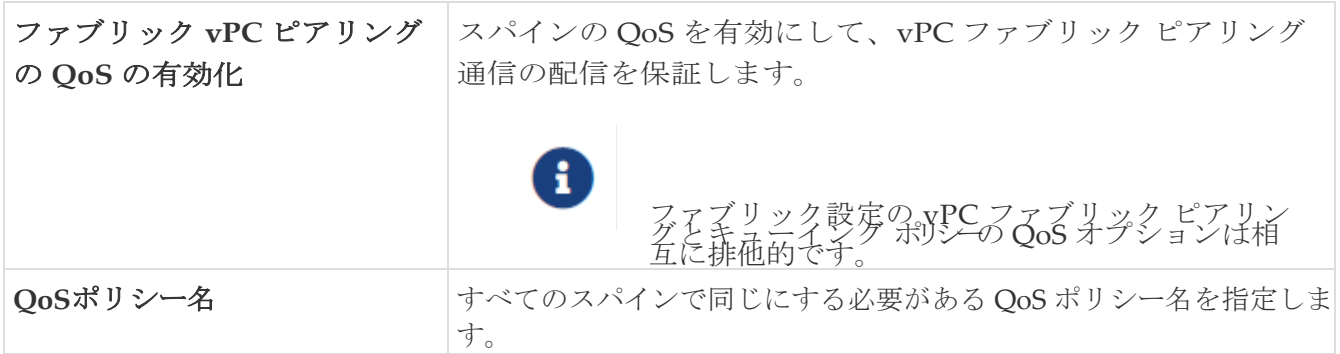

#### <span id="page-12-0"></span>プロトコル

表 *4. eBGP* を使用した *VXLAN EVPN* ファブリックのプロトコル構成

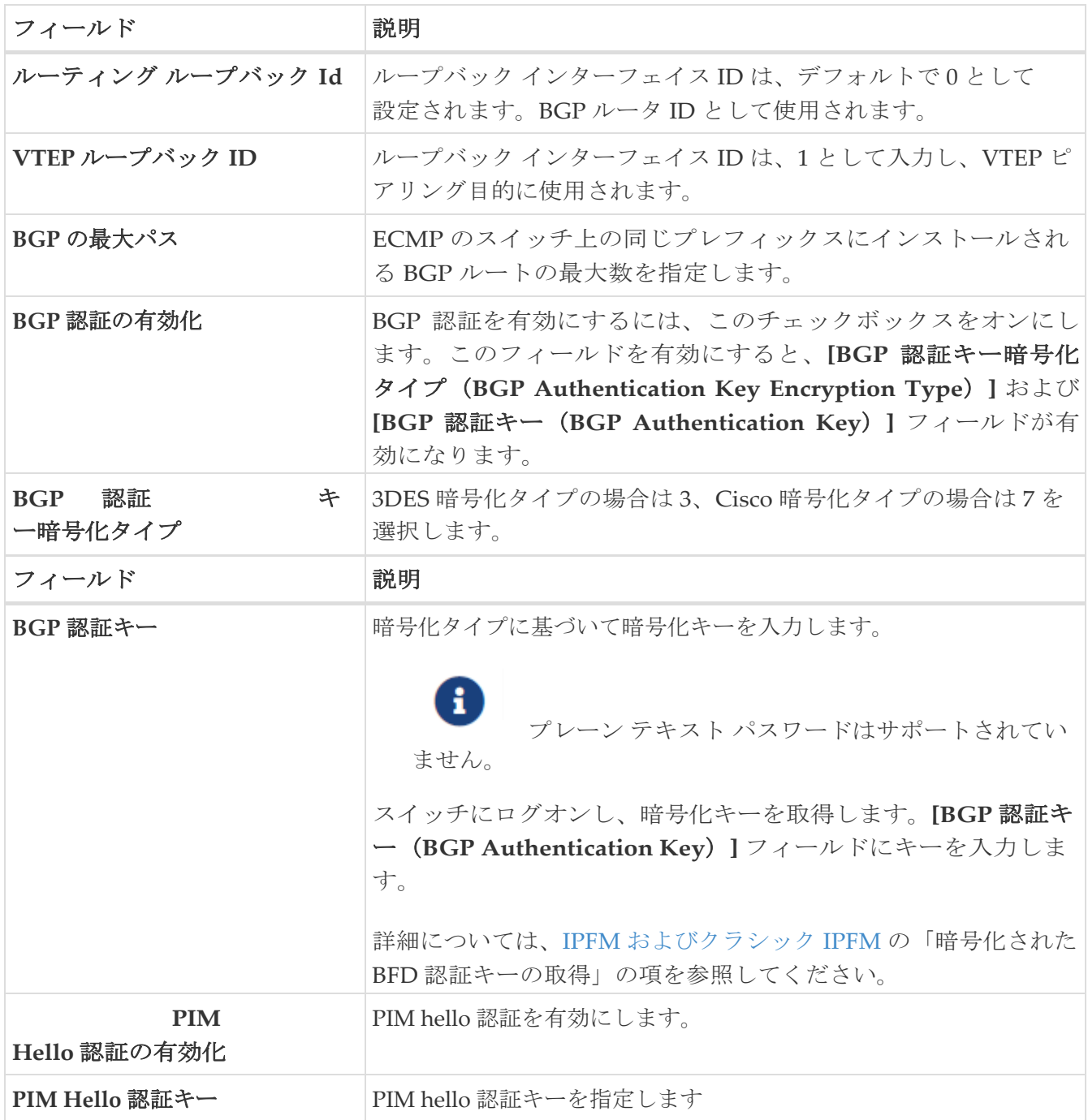

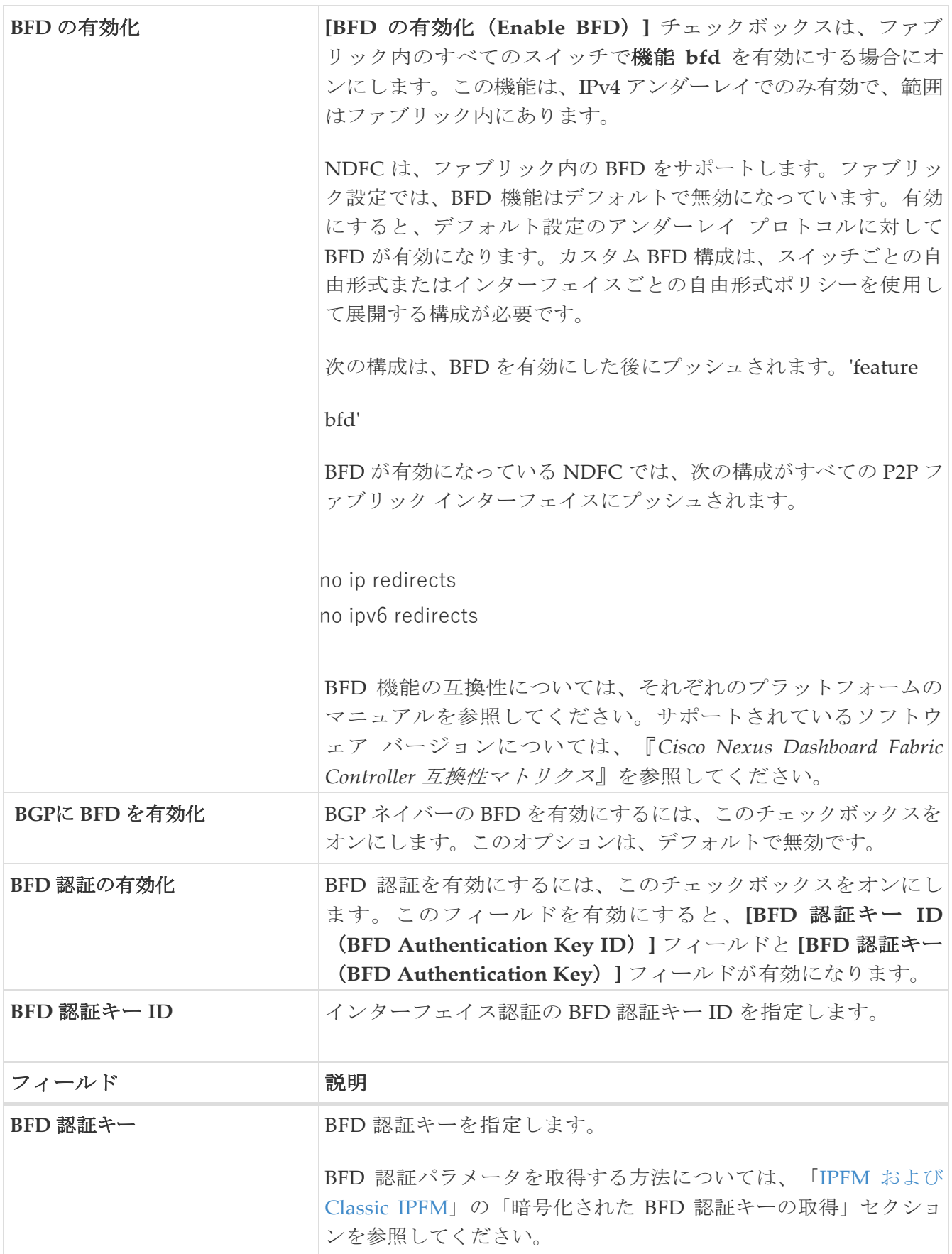

## <span id="page-13-0"></span>高度

表 *5. eBGP* を使用した *VXLAN EVPN* ファブリックの詳細構成

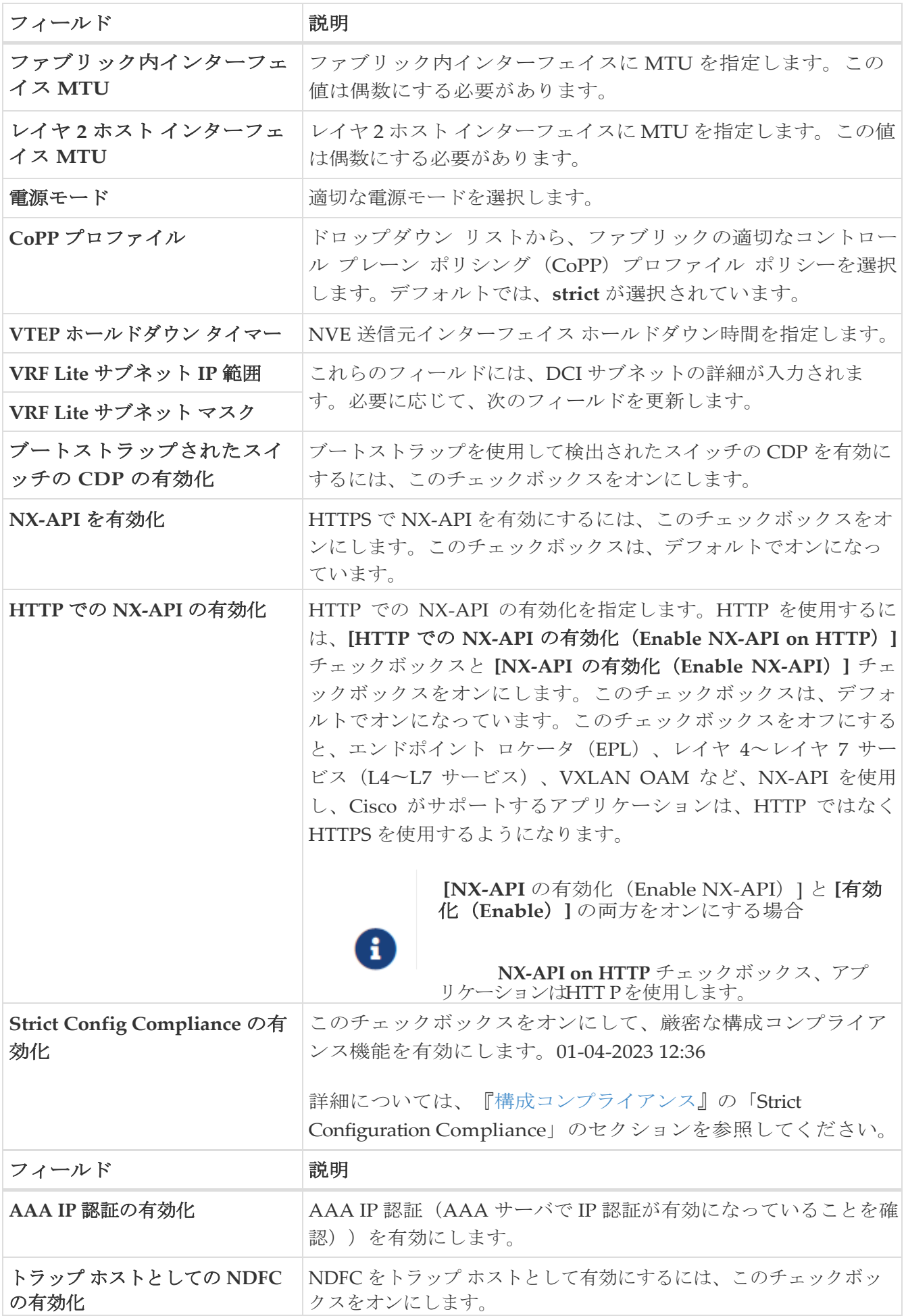

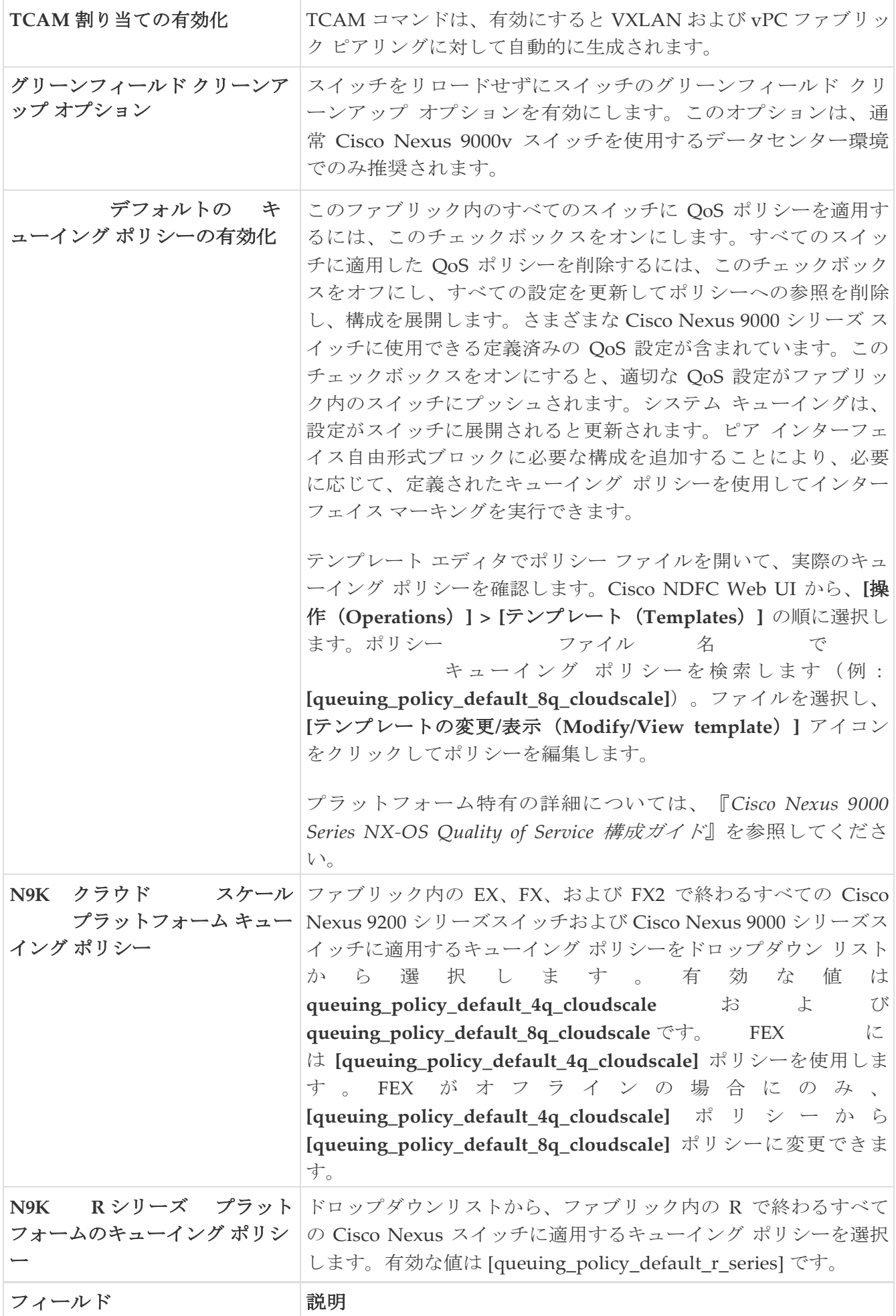

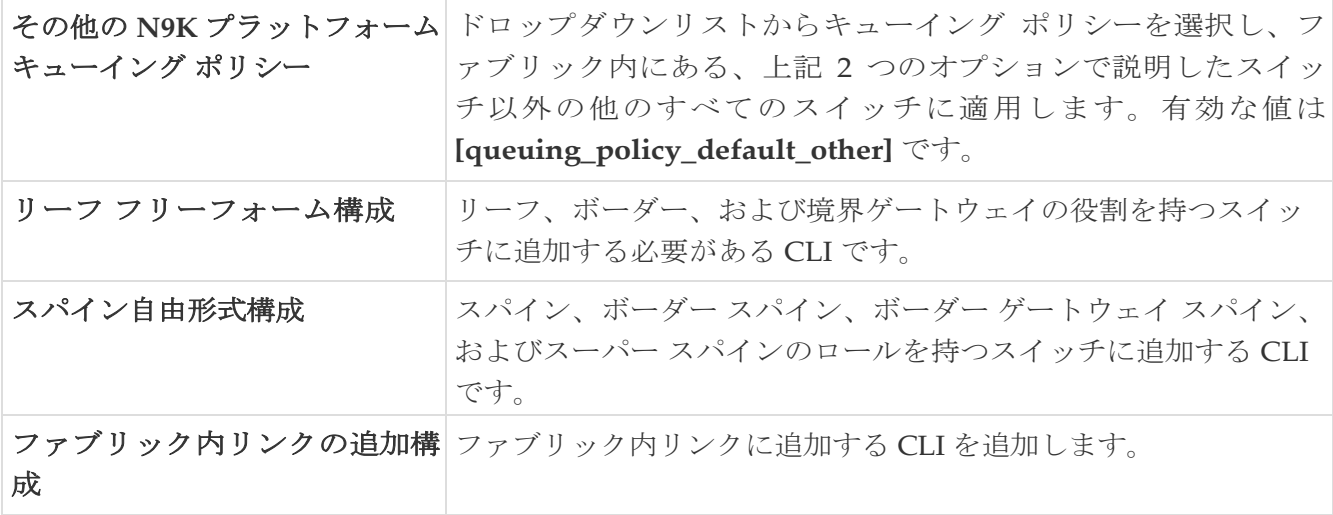

#### <span id="page-16-0"></span>管理性

表 *6. eBGP* を使用した *VXLAN EVPN* ファブリックの管理パラメータ

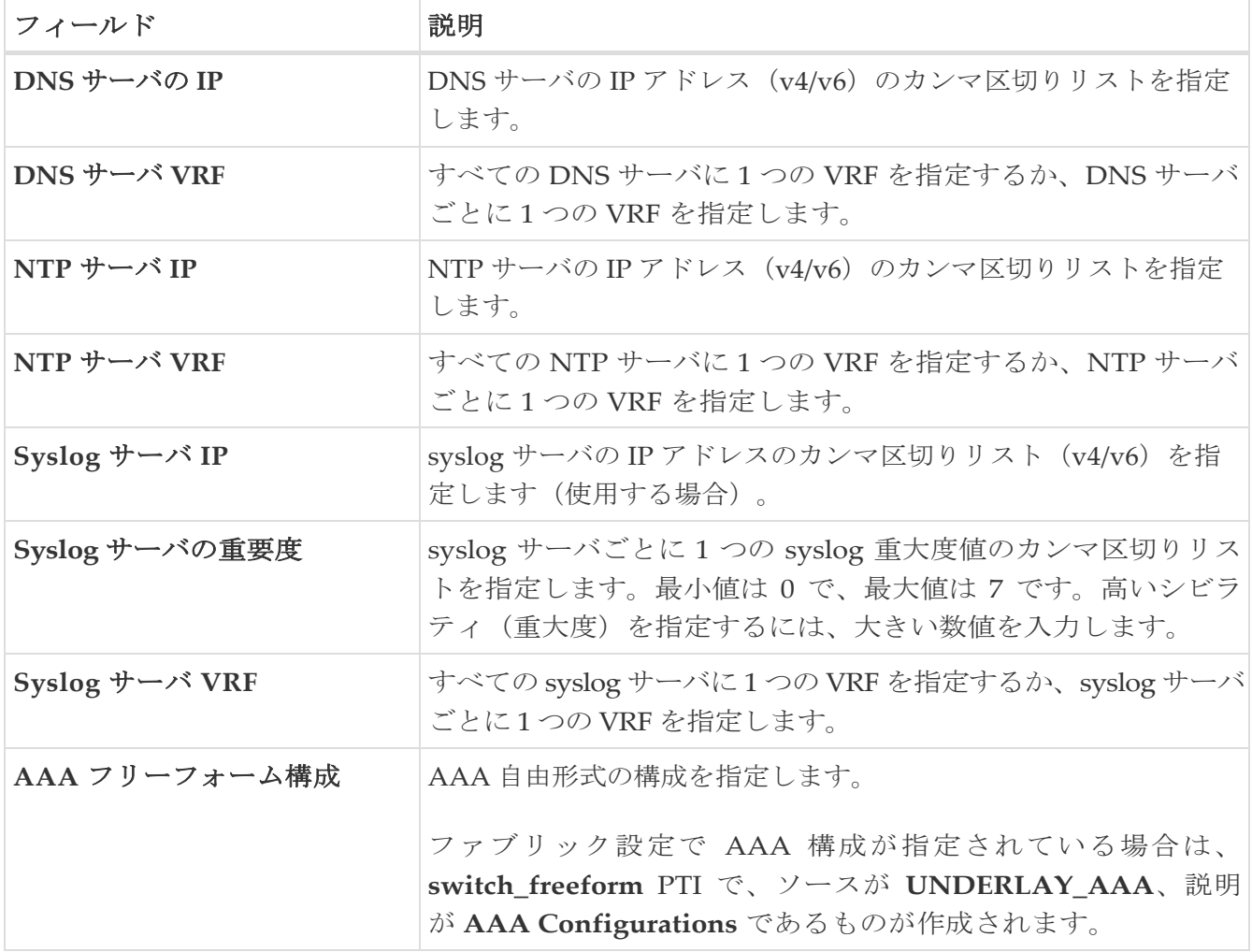

## <span id="page-16-1"></span>ブートストラップ

表 *7. eBGP* を使用した *VXLAN EVPN* ファブリックのブートストラップ パラメータ

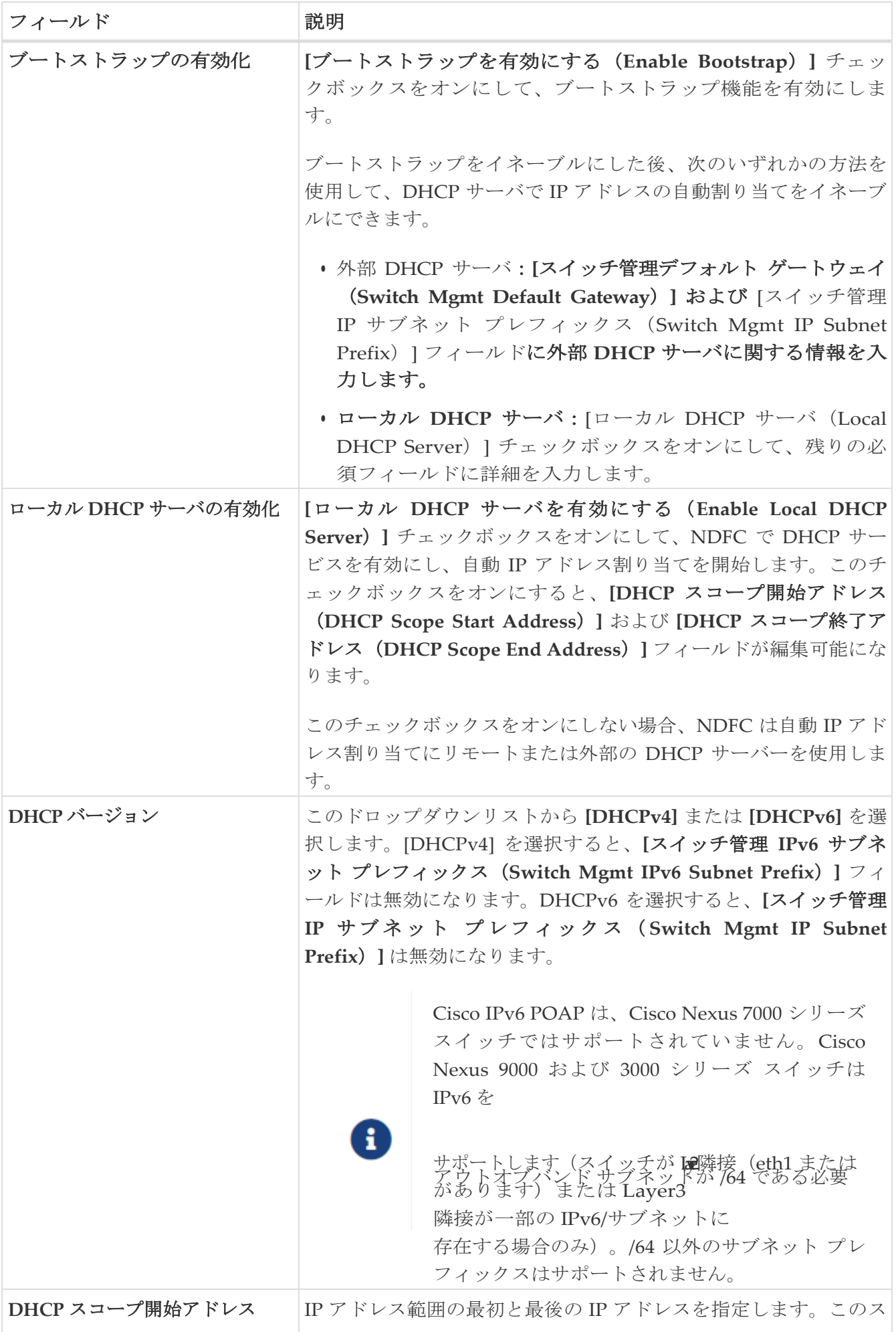

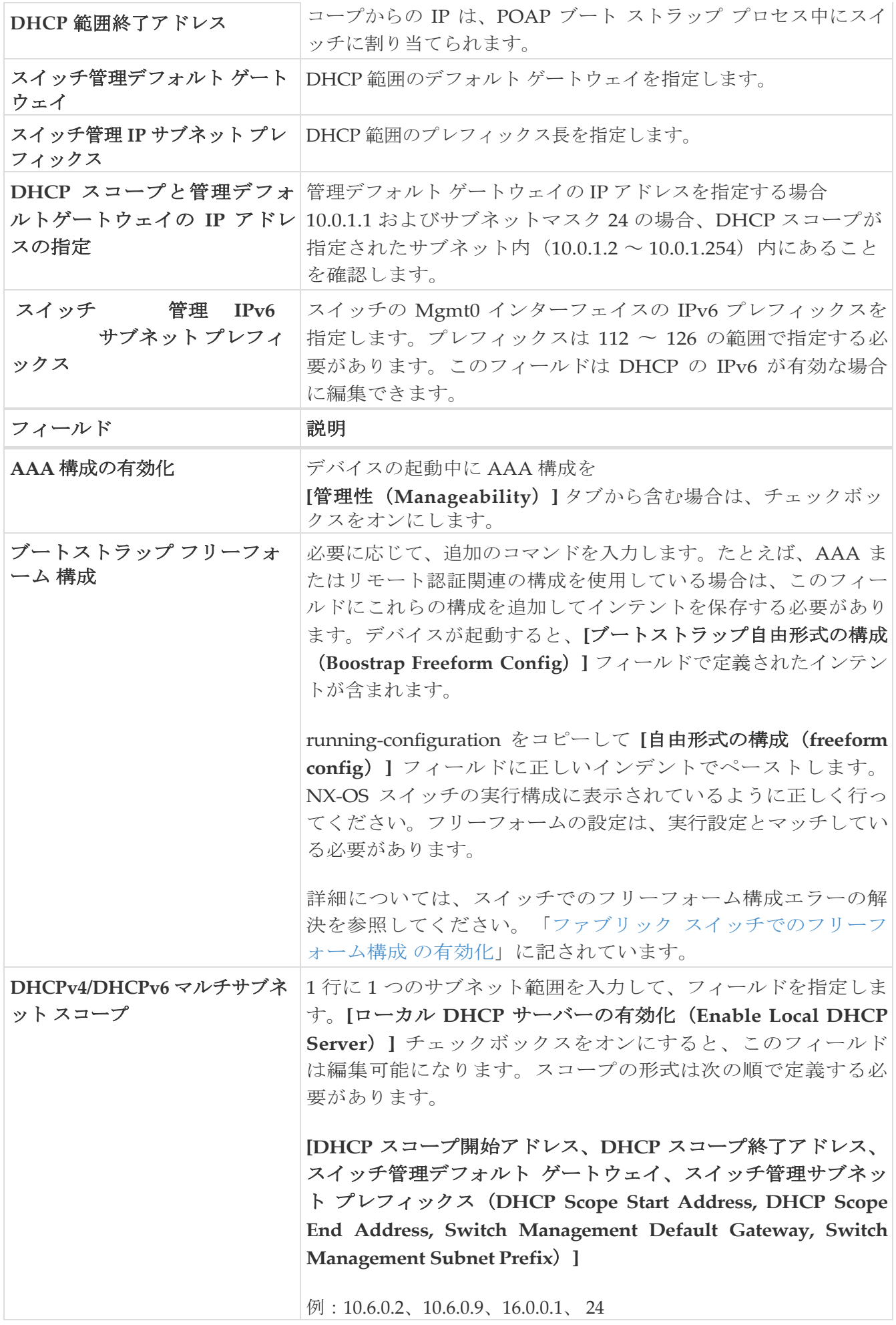

### <span id="page-19-0"></span>構成 バックアップ

表 *8. eBGP* を使用した *VXLAN EVPN* ファブリックの構成バックアップ パラメータ

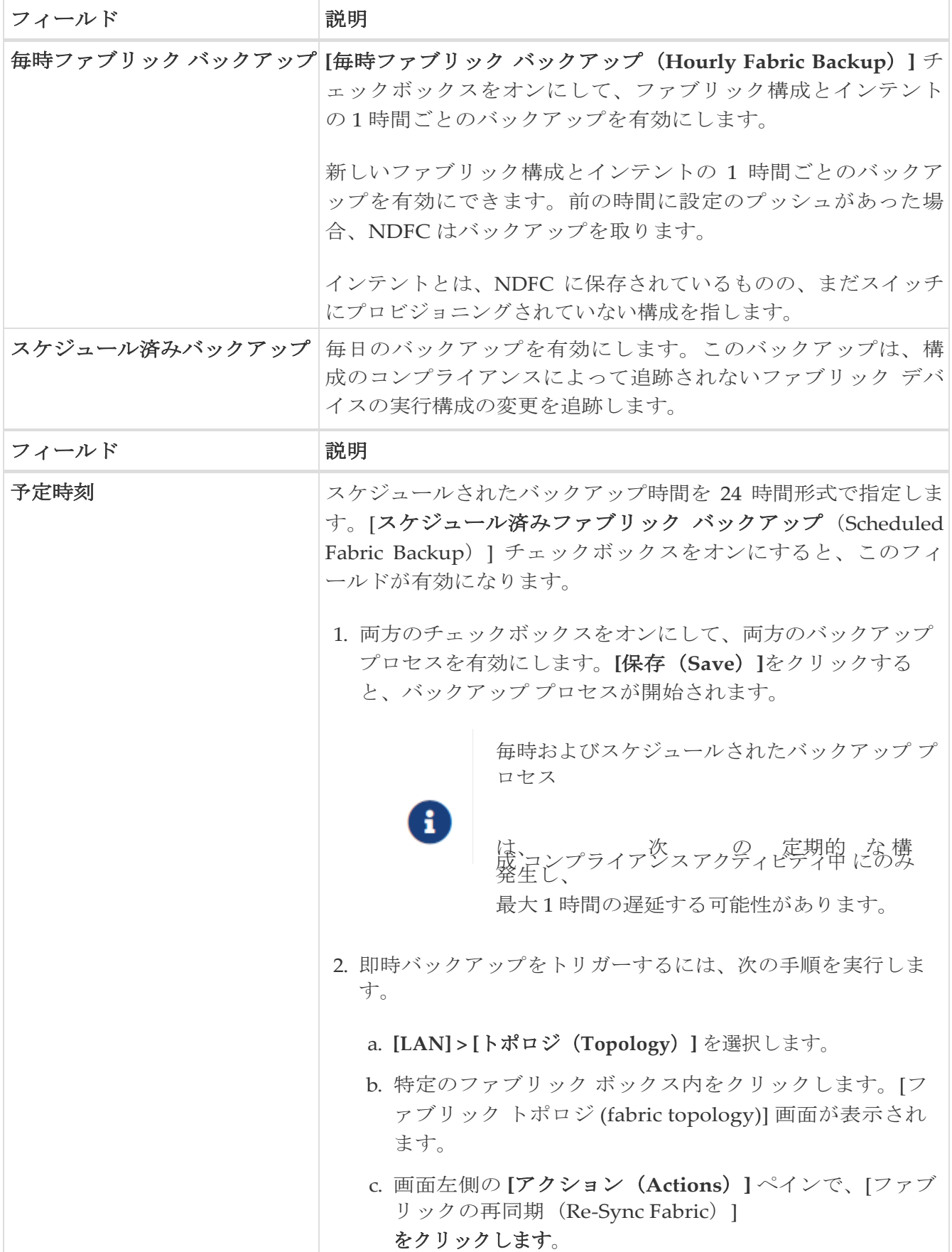

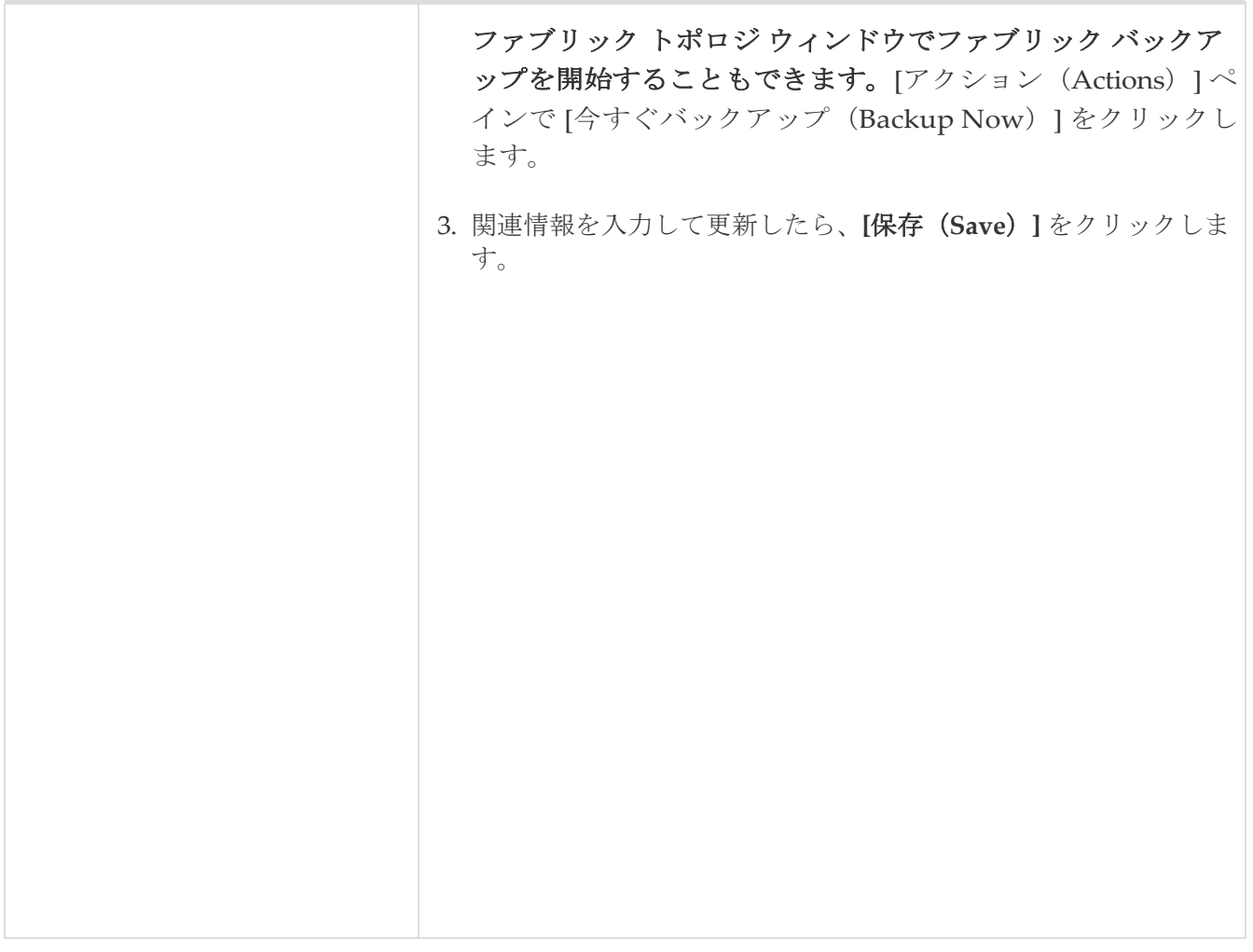

## <span id="page-20-0"></span>**Flow Monitor**

Ē

表 *9. eBGP* を使用した *VXLAN EVPN* ファブリックの構成パラメータ

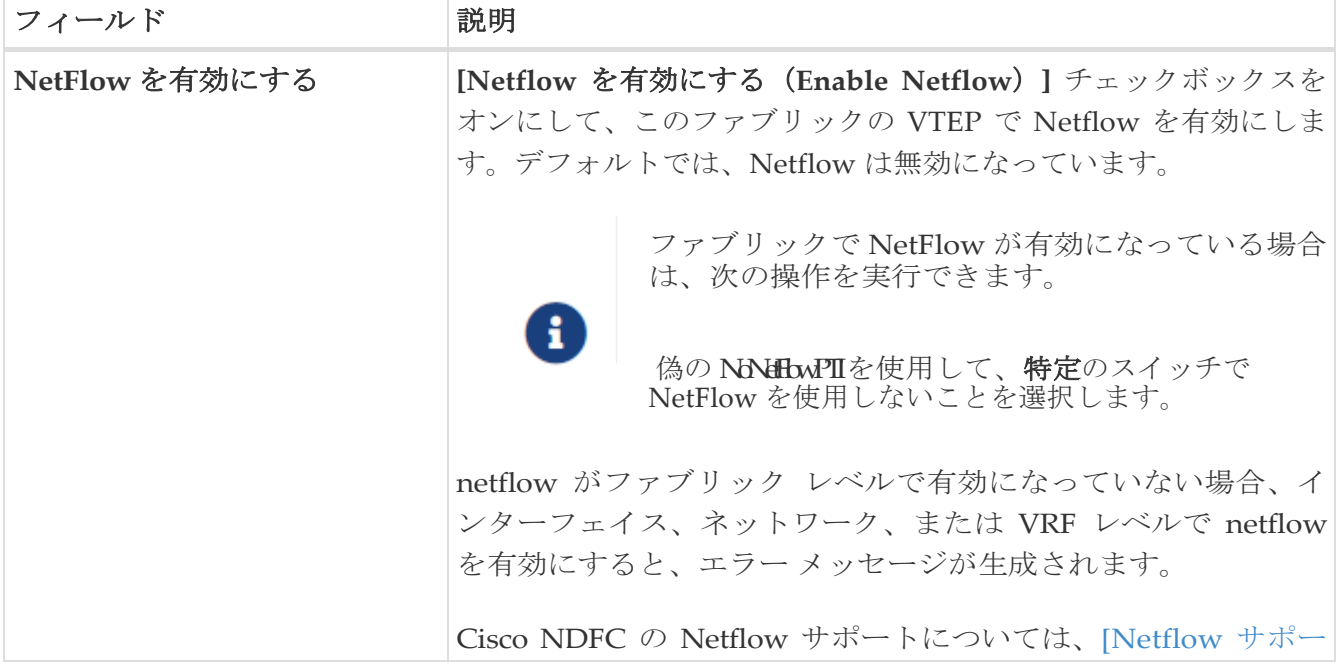

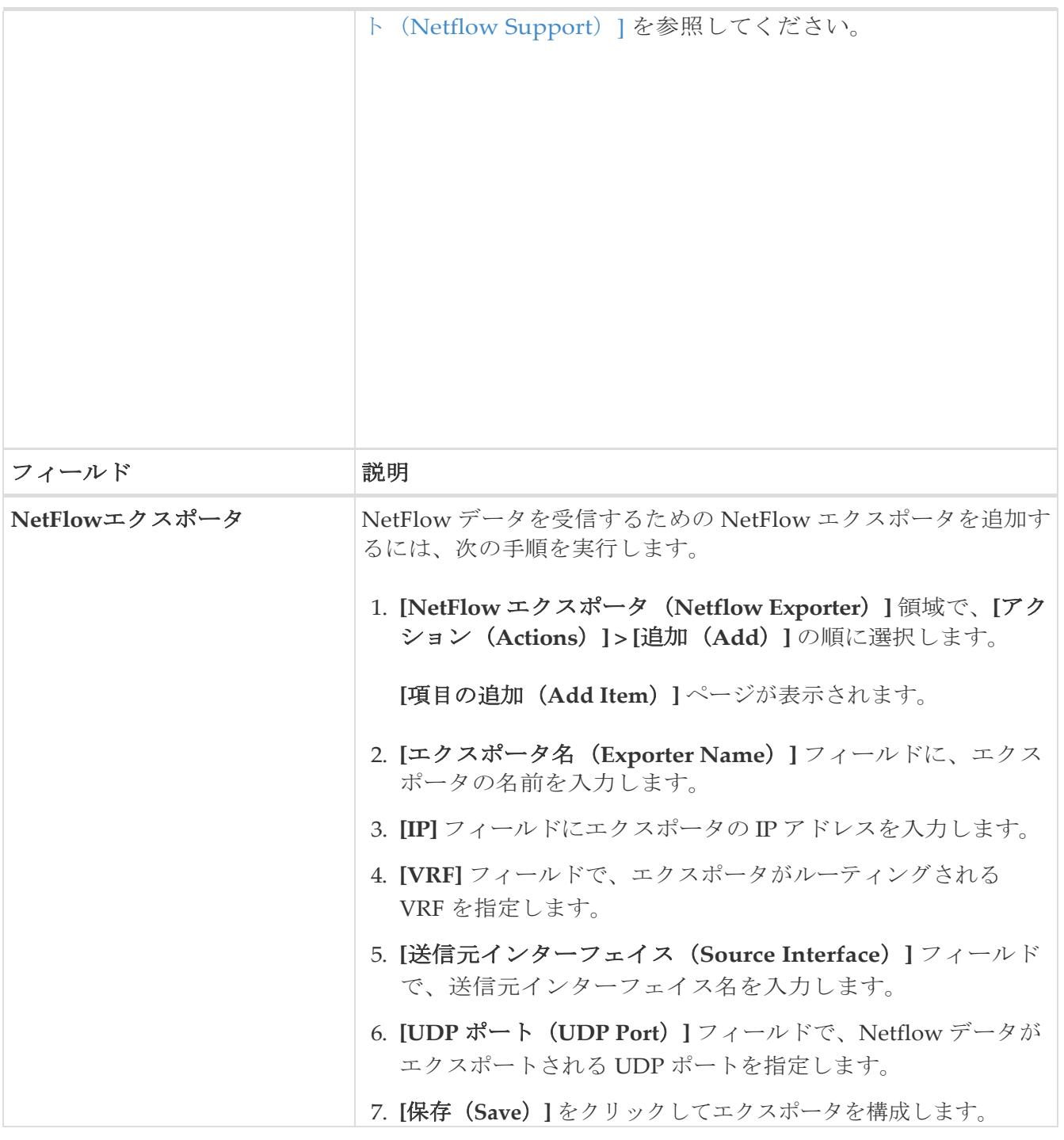

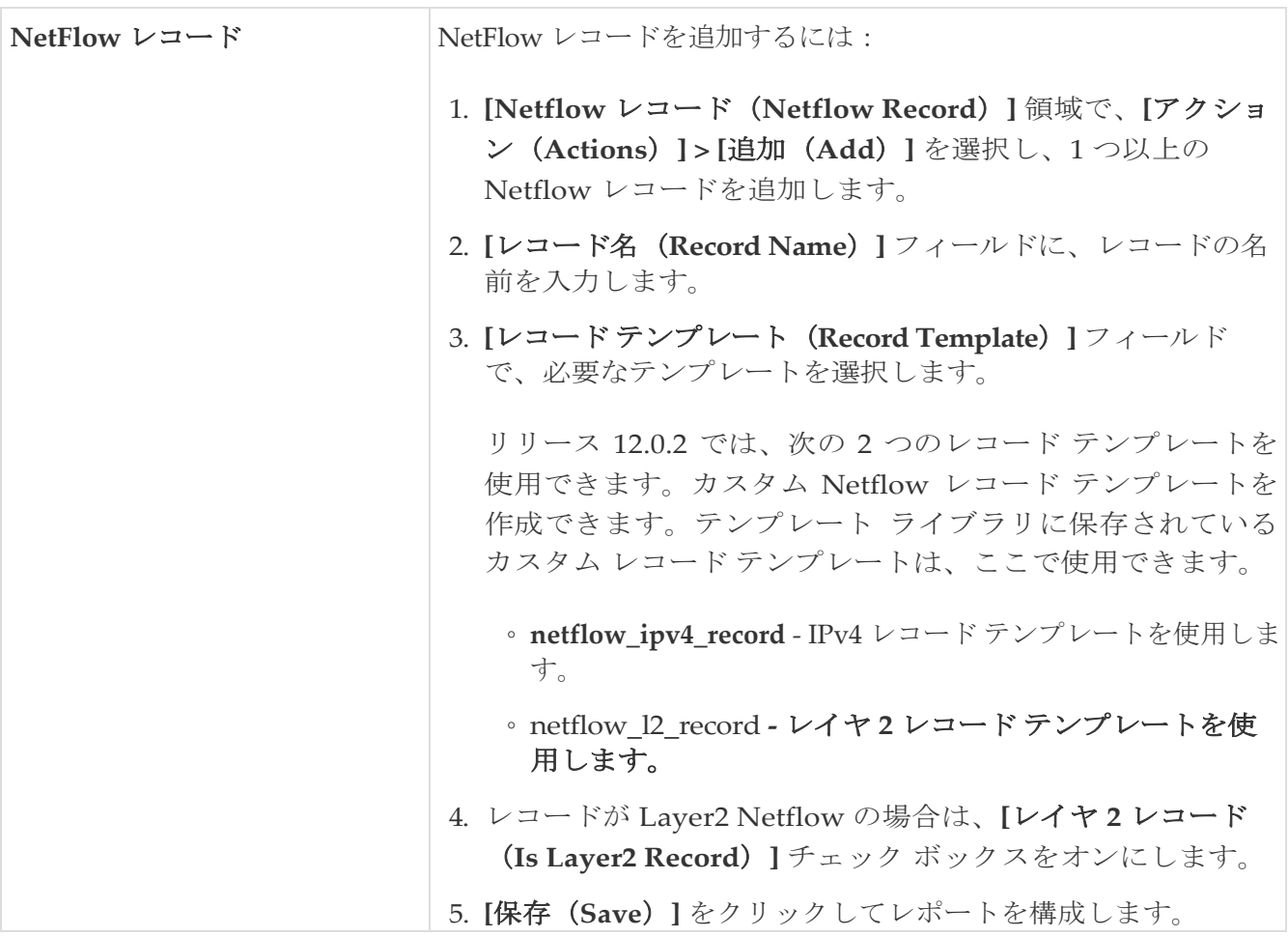

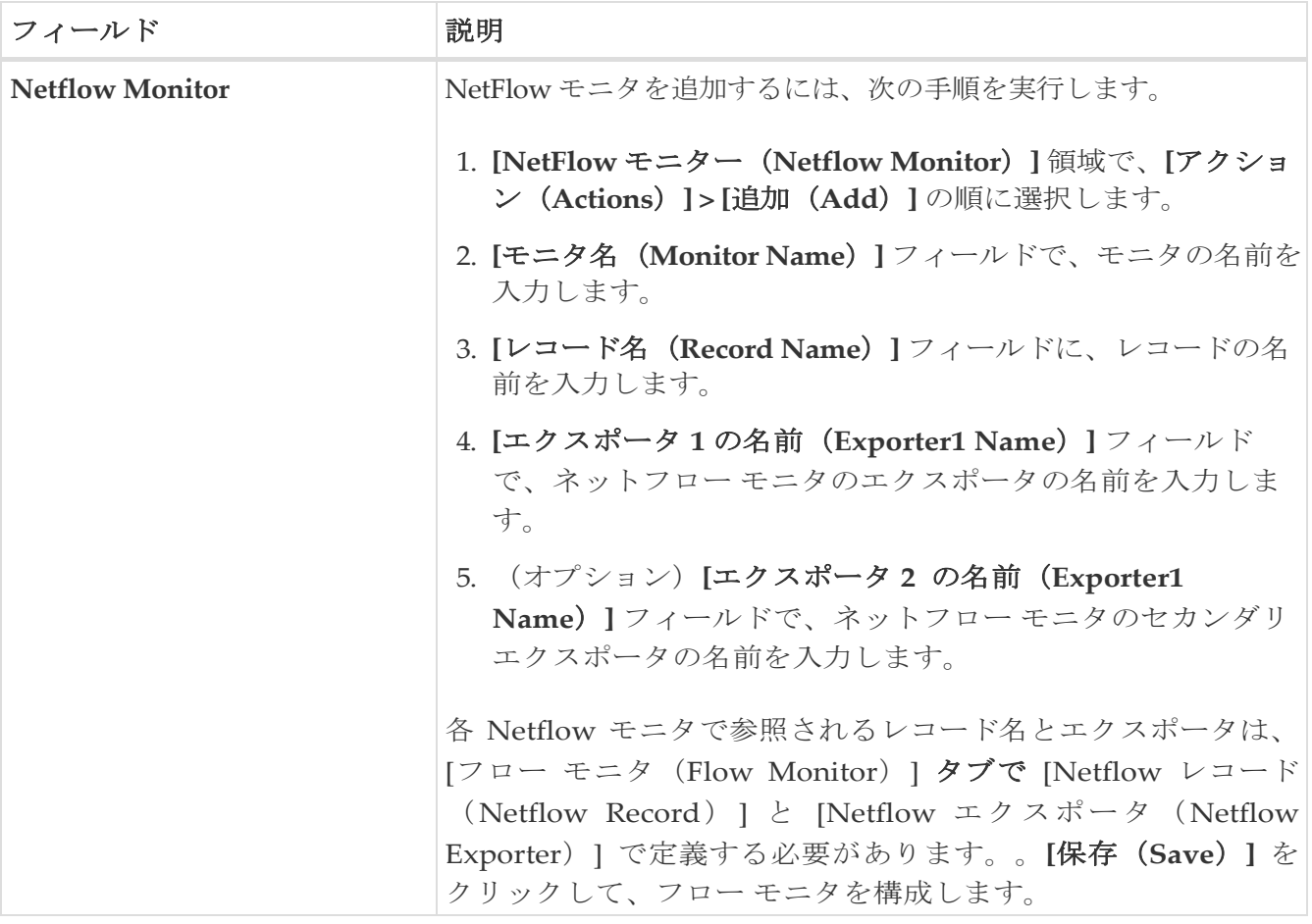

# <span id="page-24-0"></span>スイッチの追加

スイッチは、任意の時点で単一のファブリックに追加できます。ファブリックにスイッチを追加し、 既存または新しいスイッチを検出するには、「LAN [動作モードの](https://www.cisco.com/c/dam/en/us/td/docs/dcn/ndfc/1213/articles/ndfc-add-switches-lan/add-switches-for-lan-operational-mode.pdf) [スイッチの追加」](https://www.cisco.com/c/dam/en/us/td/docs/dcn/ndfc/1213/articles/ndfc-add-switches-lan/add-switches-for-lan-operational-mode.pdf)の「ファブリッ クへのスイッチの追加」の項を参照してください。

# <span id="page-25-0"></span>スイッチ ロールの割り当て

Nexus ダッシュボード ファブリック コントローラのスイッチにロールを割り当てるには、『[LAN](https://www.cisco.com/c/dam/en/us/td/docs/dcn/ndfc/1213/articles/ndfc-add-switches-lan/add-switches-for-lan-operational-mode.pdf) 動 [作モードにスイッチの追加』](https://www.cisco.com/c/dam/en/us/td/docs/dcn/ndfc/1213/articles/ndfc-add-switches-lan/add-switches-for-lan-operational-mode.pdf)の「スイッチ ロールの割り当て」セクションを参照してください。

# <span id="page-26-0"></span>**vPC** セットアップの作成

(オプション)ファブリックのスイッチのペアに vPC セットアップを作成します。スイッチの役割 が同じで、相互に接続されていることを確認します。

手順については、『 vPC ファブリック [ピアリングの構成』](https://www.cisco.com/c/dam/en/us/td/docs/dcn/ndfc/1213/articles/ndfc-vpc-fabric/configuring-vpc-fabric-peering.pdf)の「vPC ファブリック ピアリング」セクション を参照してください。

## <span id="page-27-0"></span>ファブリック アンダーレイ **eBGP** ポリシーの展開

ファブリック アンダーレイ eBGP ポリシーを展開するには、各リーフ スイッチに **leaf\_bgp\_asn** ポリ シーを手動で追加して、スイッチで使用される BGP AS 番号を指定する必要があります。後ほど再計 算と展開操作を実施すると、リーフ スイッチとスパイン スイッチ間の物理インターフェイス上に eBGP ピアリングが生成され、アンダーレイの到達可能性情報が交換されます。**Same-Tier-AS** モー ドを使用している場合、すべてのリーフが同じ BGP ASN を共有するため、**leaf\_bgp\_asn** ポリシーを 一度にすべてのリーフに展開できます。

Multi-AS ファブリックでは、各リーフノードとファブリックに **leaf\_bgp\_asn** ポリシーを追加します。 vPC スイッチ ペアでは、同じ AS 番号を共有します。

必要なスイッチにポリシーを追加するには、『LAN [動作モード設定の](https://www.cisco.com/c/dam/en/us/td/docs/dcn/ndfc/1213/articles/ndfc-about-fabric-overview-for-lan-operational-mode-setups/about-fabric-overview-for-lan-operational-mode-setups.pdf) [ファブリック概要』](https://www.cisco.com/c/dam/en/us/td/docs/dcn/ndfc/1213/articles/ndfc-about-fabric-overview-for-lan-operational-mode-setups/about-fabric-overview-for-lan-operational-mode-setups.pdf)の「ポリ シーの追加」セクションを参照してください。

## <span id="page-28-0"></span>ファブリック オーバーレイ **eBGP** ポリシーの展開

オーバーレイ ピアリングの eBGP オーバーレイ ポリシーは手動で追加する必要があります。 NDFC は、内蔵 eBGP リーフおよびスパイン スイッチに手動で追加して EVPN オーバーレイ ピア リングを形成する必要がある eBGP リーフおよびスパイン オーバーレイ ピアリング ポリシー テン プレートを提供します。

#### <span id="page-28-1"></span>スパイン スイッチ オーバーレイ ポリシーの展開

**ebgp\_overlay\_spine\_all\_neighbor** ポリシーをスーパー スパイン スイッチに追加します。このポ リシーは、すべてのスパイン スイッチで同じフィールド値を共有するため、一度にすべてのスパ イン スイッチに展開できます。ネットワークにスパイン スイッチとスーパー スパイン スイッチが 含まれている場合は、スーパー スパイン スイッチにのみポリシーを展開する必要があります。

1. **[LAN] > [**ファブリック(**Fabrics**)**]** に移動し、ファブリックをダブルクリックします。

[ファブリックの概要 (Fabric Overview) ] ウィンドウが表示されます。

- 2. **[**ポリシー(**Policy**)**]** タブで、**[**アクション(**Actions**)**] > [**ポリシーの追加(**Add Policy**)**]** の順に選択 します。
- 3. ebgp overlay spine all neighbor を追加するすべてのスパイン スイッチを選択します。 ポリシーを選択し、**[**次へ(**Next**)**]** をクリックします。

**[**ポリシーの作成(**Create Policy**)**]** ウィンドウを表示します。

- 4. **[**テンプレートの選択(**Choose Template**)**]** をクリックし、 **ebgp\_overlay\_spine\_all\_neighbor** ポリシーを選択します。
- 5. 必要に応じて、次のフィールドに必要なフィールド値を入力し、**[**保存(**Save**)**]** をクリックします。

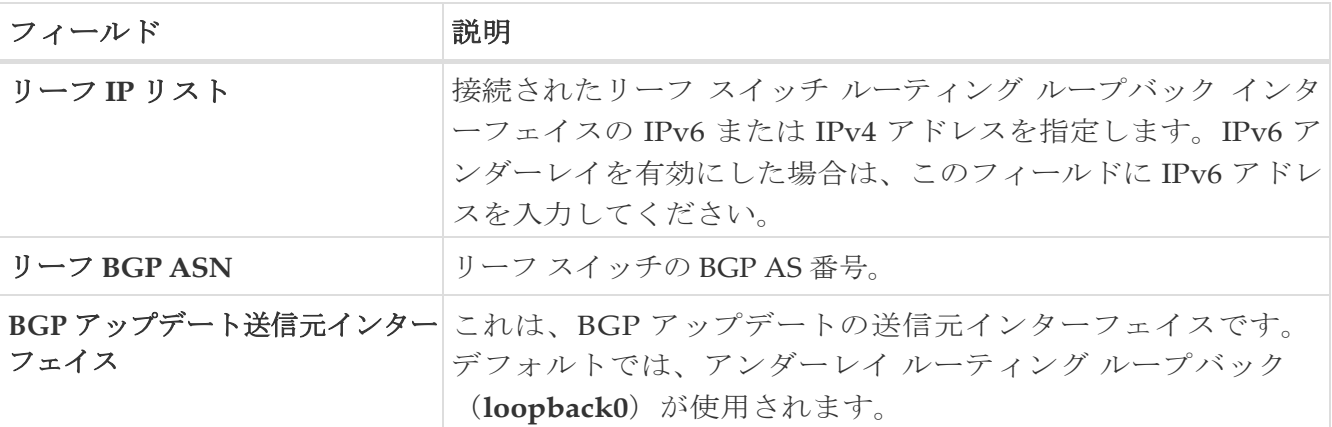

- 1. **[**ファブリックの概要(**Fabric Overview**)**]** ウィンドウの右上で、**[**アクション(**Actions**)**] > [**再計算と 展開(**Recalculate and Deploy**)**]** をクリックします。
- 2. [構成の展開(Config Deployment)] ウィンドウで構成が完了したら、**[**閉じる(**Close**)**]** をクリ ックします。

**[**ポリシーの編集(**Edit Policy**)**]** オプションを使用してポリシーを編集し、**[**構成のプッシュ (**Push Configuration**)**]** をクリックして構成を展開できます。

#### <span id="page-28-2"></span>リーフ スイッチ オーバーレイ ポリシーの展開

すべてのリーフ スイッチに **ebgp\_overlay\_leaf\_all\_neighbor** ポリシーを追加して、スパイン スイ ッチへの eBGP オーバーレイ ピアリングを確立します。このポリシーは、すべてのリーフ スイッ チで同じフィールド値を共有するため、一度にすべてのリーフ スイッチに展開できます。

1. **[LAN] > [**ファブリック(**Fabrics**)**]** に移動し、ファブリックをダブルクリックします。

[ファブリックの概要 (Fabric Overview) ] ウィンドウが表示されます。

- 2. **[**ポリシー(**Policy**)**]** タブで、**[**アクション(**Actions**)**] > [**ポリシーの追加(**Add Policy**)**]** の順に選択 します。
- 3. **ebgp\_overlay\_leaf\_all\_neighbor** を追加するすべてのスパイン スイッチを選択します。 ポリシーを選択し、**[**次へ(**Next**)**]** をクリックします。

**[**ポリシーの作成(**Create Policy**)**]** ウィンドウを表示します。

- 4. **[**テンプレートの選択(**Choose Template**)**]** をクリックし、**ebgp\_overlay\_leaf\_all\_neighbor** ポリシーを選択します。
- 5. 必要に応じて、次のフィールドに必要なフィールド値を入力し、**[**保存(**Save**)**]** をクリックします。

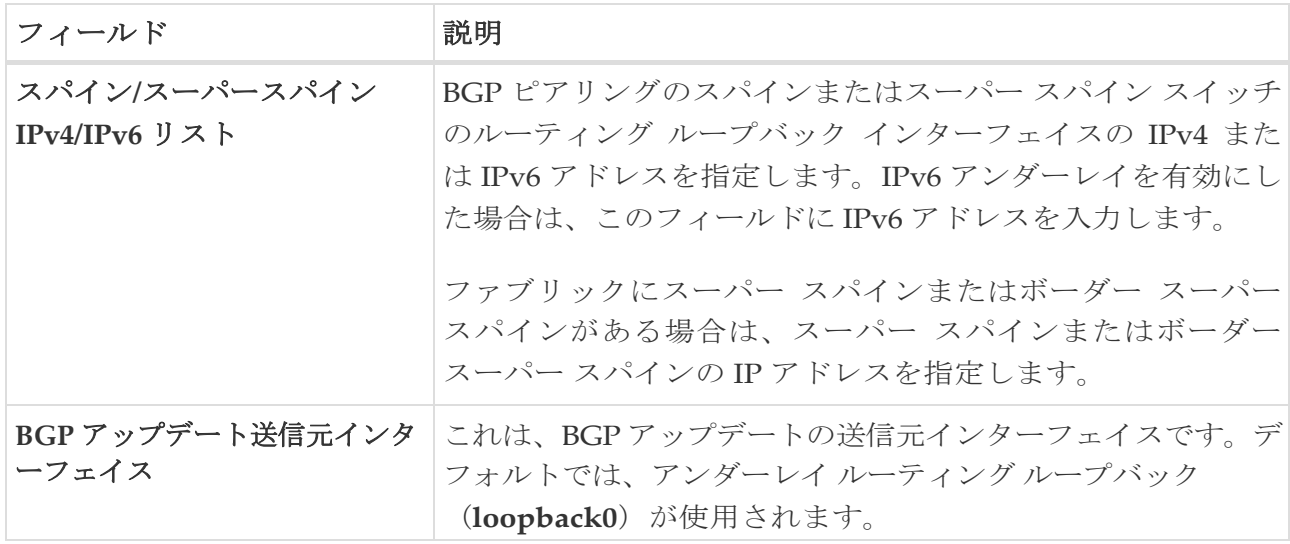

- 6. **[**ファブリックの概要(**Fabric Overview**)**]** ウィンドウの右上で、**[**アクション(**Actions**)**] > [**再計算と 展開(**Recalculate and Deploy**)**]** をクリックします。
- 7. [構成の展開(Config Deployment)] ウィンドウで構成が完了したら、**[**閉じる(**Close**)**]** をクリ ックします。

**[**ポリシーの編集(**Edit Policy**)**]** オプションを使用してポリシーを編集し、**[**構成のプッシュ (**Push Configuration**)**]** をクリックして構成を展開できます。

#### <span id="page-30-0"></span>スーパー スパイン スイッチを既存の **VXLAN BGP EVPN**  ファブリックへ追加する

ファブリックにスパイン スイッチとスーパー スパイン スイッチの両方が含まれている場合は、リ ーフ デバイスとボーダー デバイスの間にオーバーレイを展開するためにスーパー スパインを使用 するようにファブリックを再設定する必要があります。このトピックでは、スーパー スパイン ス イッチを、リーフ スイッチとスパイン スイッチがあり、その間にオーバーレイがある既存のファ ブリックに統合する手順について説明します。

1. 既存の VXLAN BPG EVPN ファブリックに新しく追加されたスーパー スパイン スイッチに **ebgp\_overlay\_spine\_all\_neighbor** ポリシーを追加するには、次の手順を実行します。

a. 使用するファブリックの **[**ファブリックの概要(**Fabric Overview**)**]** ウィンドウに移動し、**[**ポリシ

ー(**Policies**)**]** タブをクリックします。

b. ebgp\_overlay\_spine\_all\_neighbor ポ リシー を 追加する スー パー スパイン スイッチを

選択し、**[**次へ(**Next**)**]** をクリックします。**[**ポリシーの作

成(**Create Policy**)**]** ウィンドウを表示します。

- c. **[**テンプレートの選択(**Choose Template**)**]** をクリックし、 **ebgp\_overlay\_spine\_all\_neighbor** ポリシーを選択します。
- d. **[**リーフ **IP** リスト(**Leaf IP List**)**]** フィールドにリーフ スイッチの IPv4 または IPv6 アドレ スを入力します。
- e. **[**リーフ **BGP ASN**(**Leaf BGP ASN**)**]** フィールドにリーフ スイッチの AS 番号を入力し、**[**保 存(**Save**)**]** をクリックします。
- 2. 各リーフ ノードで既存の **ebgp\_overlay\_leaf\_all\_neighbor** ポリシーを変更するには:
	- a. **ebgp\_overlay\_leaf\_all\_neighbor** テンプレート名に基づいてフィルタリングして、既存のポリ シーを検索します。

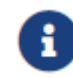

一度に変更するポリシーは 1 つだけにしてください。

- b. ポリシーを選択し、**[**アクション(**Action**)**] > [**ポリシーの編集(**Edit Policy**)**]** を選択します。
- c. **[**スパイン**/**スーパー スパイン **IP** リスト(**Spine/Super Spine IP List**)**]** フィールドにスーパー スパイン ルーティング ループバック インターフェイスの IP アドレスを入力し、**[**保存 (**Save**)**]** をクリックします。
- 3. ステップ 2 で追加したリーフとスーパー スパイン スイッチを選択し、**[**アクション (**Actions**)**] > [**展開(**Deploy**)**]** の順に選択します。
- 4. **[**リンク(**Links**)**]** タブで、[プロトコル ビュー(Protocol View)] をクリックし、スーパー ス パインとリーフ スイッチ間の eBGP ピアリングが確立されていることを確認します。
- 5. 次のように、リーフとスパイン スイッチ間の既存のオーバーレイを削除します。
	- a. スパイン スイッチで、**ebgp\_overlay\_spine\_all\_neighbor** ポリシーを選択し、**[**アクション (**Actions**)**]**
		- **> [**ポリシーの削除(**Delete Policy**)**]** を選択します。
	- b. リーフ スイッチで、**ebgp\_overlay\_leaf\_all\_neighbor** ポリシーを選択し、**[**アクション (**Actions**)**] > [**ポリシーの編集(**Edit Policy**)**]** の順に選択します。
	- c. **[**スパイン**/**スーパースパイン **IPv4/IPv6** リスト(**Spine/Super Spine IPv4/IPv6 List**)**]** フィー ルドでスパイン スイッチの IP アドレスを削除し、**[**保存(**Save**)**]** をクリックします。
- 6. 更新された構成をスパイン スイッチとリーフ スイッチに展開するには、**[**ファブリックの概要 (**Fabric Overview**)**]** ウィンドウの右上にある **[**アクション(**Actions**)**] > [**再計算と展開 (**Recalculate and Deploy**)**]** の順に選択します。

または

リーフとスパイン スイッチを選択し、**[**アクション(**Actions**)**] > [**展開(**Deploy**)**]** の順に選択 します。

<span id="page-33-0"></span>著作権

このマニュアルに記載されている仕様および製品に関する情報は、予告なしに変更されることがあります。 このマニュアルに記載されている表現、情報、および推奨事項は、すべて正確であると考えていますが、明 示的であれ黙示的であれ、一切の保証の責任を負わないものとします。このマニュアルに記載されている製 品の使用は、すべてユーザー側の責任となります。

対象製品のソフトウェア ライセンスと限定保証は、製品に添付された『Information Packet』に記載されてい ます。添付されていない場合には、代理店にご連絡ください。

Cisco が採用している TCP ヘッダー圧縮機能は、UNIX オペレーティング システムの UCB (University of California, Berkeley) のパブリック ドメイン バージョンとして、UCB が開発したプ ログラムを採用したものです。All rights reserved. Copyright © 1981, Regents of the University of California.

ここに記載されている他のいかなる保証にもよらず、各社のすべてのマニュアルおよびソフトウェアは、障 害も含めて「現状のまま」として提供されます。シスコおよび上記代理店は、商品性、特定目的適合、およ び非侵害の保証、もしくは取り引き、使用、または商慣行から発生する保証を含み、これらに限定すること なく、明示または暗黙のすべての保証を放棄します。

いかなる場合においても、シスコおよびその供給者は、このマニュアルの使用または使用できないことによ って発生する利益の損失やデータの損傷をはじめとする、間接的、派生的、偶発的、あるいは特殊な損害に ついて、あらゆる可能性がシスコまたはその供給者に知らされていても、それらに対する責任を一切負わな いものとします。

このマニュアルで使用している IP アドレスおよび電話番号は、実際のアドレスおよび電話番号を示 すものではありません。マニュアルの中の例、コマンド出力、ネットワーク トポロジ図、およびそ の他の図は、説明のみを目的として使用されています。説明の中に実際の IP アドレスおよび電話番 号が使用されていたとしても、それは意図的なものではなく、偶然の一致によるものです。

この製品のマニュアルセットは、偏向のない言語を使用するように配慮されています。このドキュ メントセットでの偏向のない言語とは、年齢、障害、性別、人種的アイデンティティ、民族的アイ デンティティ、性的指向、社会経済的地位、およびインターセクショナリティに基づく差別を意味 しない言語として定義されています。製品ソフトウェアのユーザインターフェイスにハードコード されている言語、RFP のドキュメントに基づいて使用されている言語、または参照されているサ ードパーティ製品で使用されている言語によりドキュメントに例外が存在する場合があります。

シスコおよびシスコのロゴは、シスコまたはその関連会社の米国およびその他の国における 商標または登録商標です。シスコの商標の一覧については、[http://www.cisco.com/go/ trademarks](http://www.cisco.com/jp/go/trademarks) を 参照してください。記載されているサードパーティの商標は、それぞれの所有者に帰属します。「パ ートナー」という言葉が使用されていても、シスコと他社の間にパートナーシップ関係が存在するこ とを意味するものではありません。(1110R)。

© 2017-2023 Cisco Systems, Inc. All rights reserved.